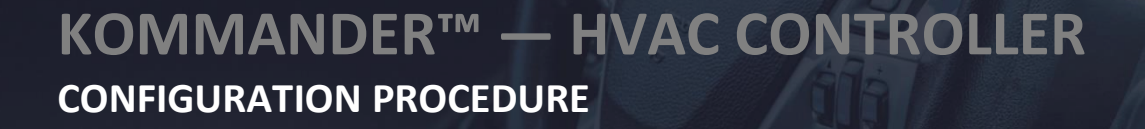

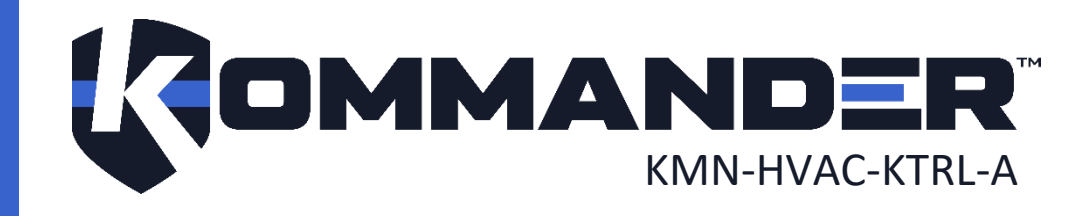

## <span id="page-1-0"></span>1 REVISION

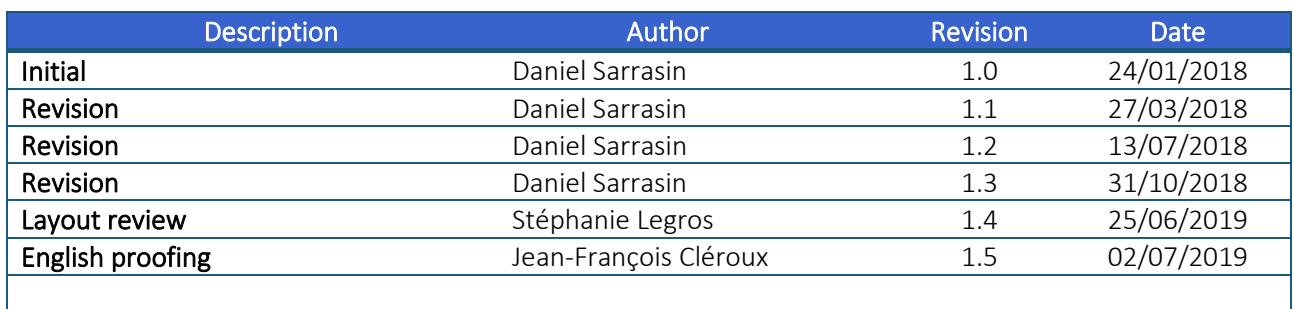

# <span id="page-2-0"></span>2 COPYRIGHT

#### © Cyberkar® Systems, 2020

No part of the documentation materials accompanying this Cyberkar® Systems software product may be reproduced, transmitted, transcribed, stored in a retrieval system, sold, exploited commercially or translated into any language or computer language, in any form or by any means, including, but not limited to, electronic, magnetic, optical, chemical, manual, or otherwise without prior written permission of Cyberkar® Systems.

The contents of this documentation are protected by applicable copyright laws and will be distributed with a software that includes an end user license agreement.

The information contained herein is provided for informational purposes only and is subject to change without notice. Cyberkar<sup>®</sup> Systems assumes no responsibility or liability for any errors or inaccuracies that may appear in the informational content contained in this document.

Cyberkar® Systems, Cyberkar® and Kommander™ logos are trademarks of Cyberkar® Systems in the United States and Canada. Other trademarks used in this document may be trademarks of the manufacturers or vendors of the respective products.

Cyberkar® Systems 3026 rue Anderson, suite 202 Terrebonne, Québec, Canada J6Y 1W1 Phone: 450-951-3080 Fax: 450-823-0192 http://www.cyberkar.com

## <span id="page-3-0"></span>3 CONTENTS

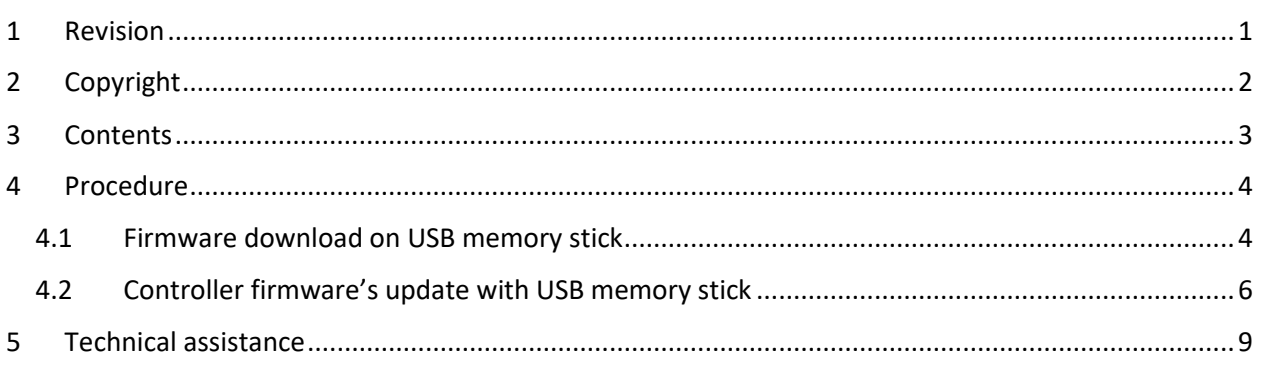

## <span id="page-4-0"></span>4 PROCEDURE

## <span id="page-4-1"></span>4.1 Firmware download on USB memory stick

Note. If you have the latest firmware already, please proceed to [Section 4.2.](#page-5-0)

- 1. Insert USB memory stick contained the HVACUpdater.exe in the computer with Internet. If existing, the files included in the USB memory stick should be stored locally before attempting any firmware download since they will be deleted during the process.
- 2. Click to launch HVACUpdater.exe from USB memory stick (important). This window will be displayed:

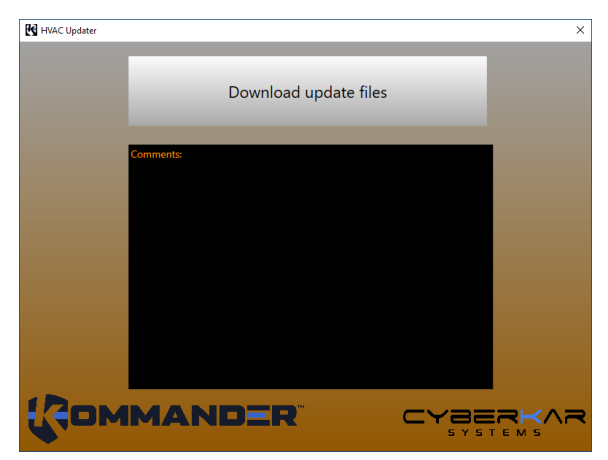

3. Press "Download update files" button. The newest versions of firmware will be downloaded on the USB memory stick.

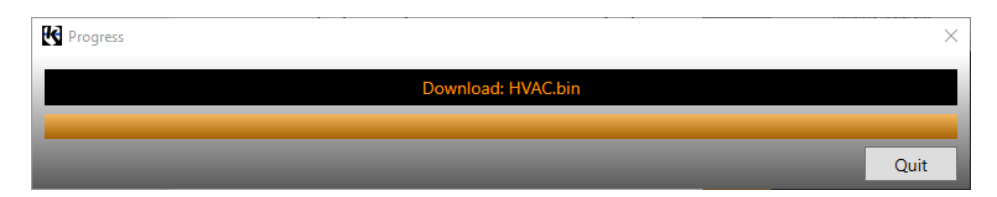

Note: The following dialog will be displayed if the USB memory stick contains old files. Press "OK" to continue.

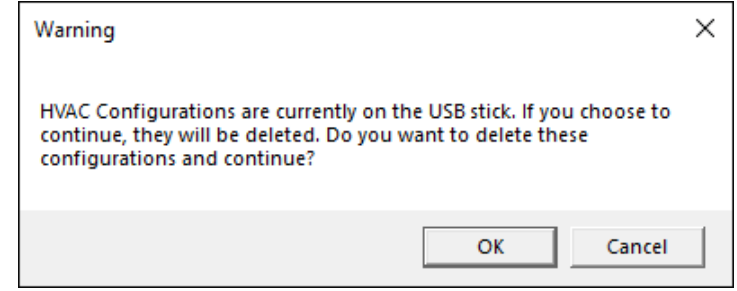

4. Open the USB memory stick file directory and look for the following documents:

<span id="page-5-0"></span>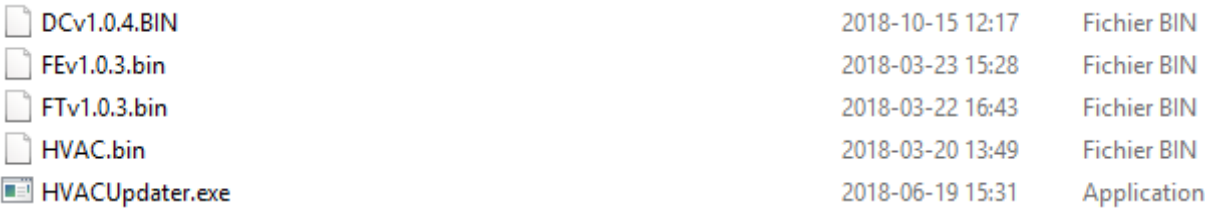

## <span id="page-6-0"></span>4.2 Controller firmware's update with USB memory stick

1. A custom interface cable was supplied with the Kommander™ installation kit. Connect one end of the cable to the vehicle OEM HVAC harness. Then, connect the other end (blue connector) to the Kommander™ HVAC controller.

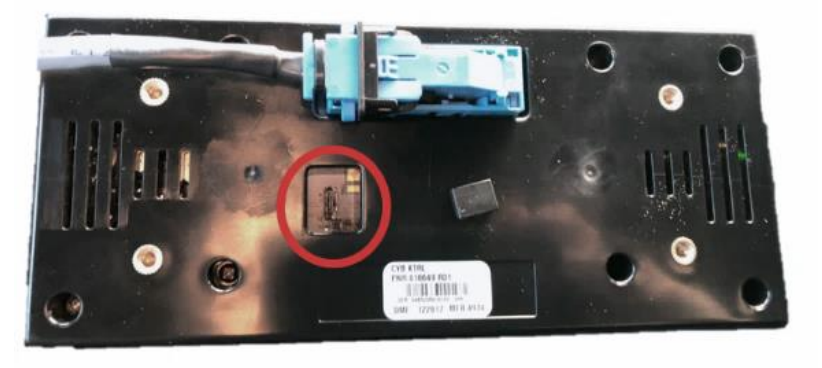

- 2. Locate micro-USB port on the back of the controller.
- 3. Connect the USB memory stick containing the proper firmware update files to the rear of the controller using a Micro USB "B" male to USB type "A" female adaptor (OTG).

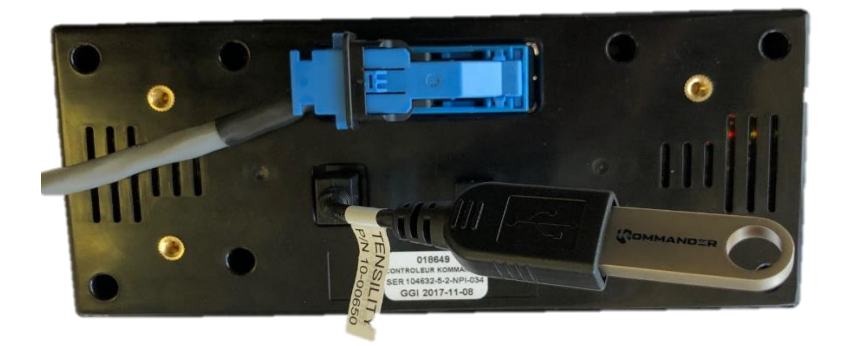

- 4. Turn Ignition to "ON".
- 5. If the Current version of the firmware indicates "HVAC 1.0.0", press the "✓" button on the right side of the "▼" button to continue. If not, skip the next step. *Reprogramming* is displayed on the screen. Wait for the end of the process.
- 6. The programming selection menu will be displayed. Select the vehicle model you wish to program the controller for by pressing the associated button. The process will start immediately thereafter.

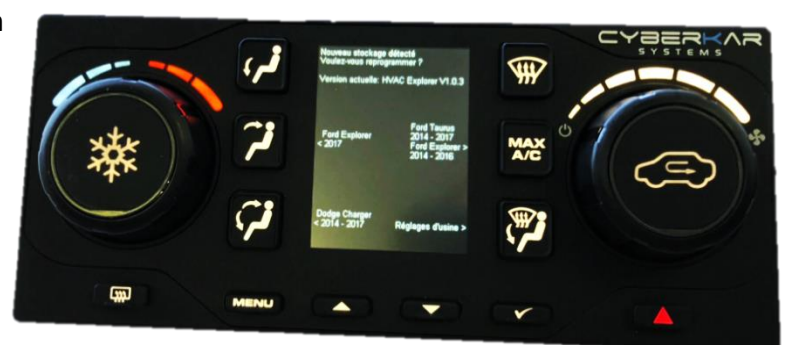

7. During the programming process, *Reprogramming* will be displayed on the screen. The complete programming requires approx. 3 min to be completed. During the programming process, do not turn Ignition "OFF" or disconnect the cable and/or the USB memory stick. When completed, the unit will automatically turn OFF and restart.

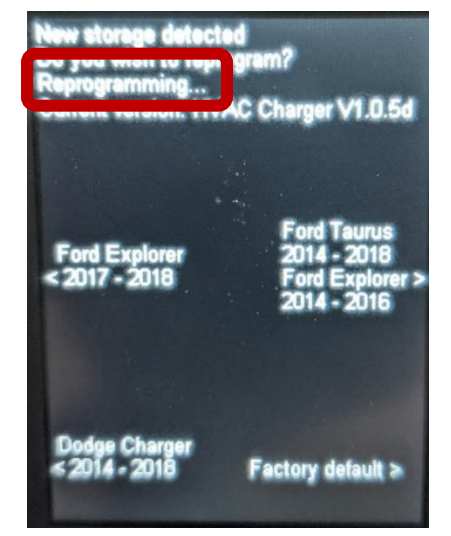

8. After the controller has restarted, verify that the Current version matches the firmware previously selected.

9. Disconnect the OTG adaptor from the back of the controller. This screen will be displayed.

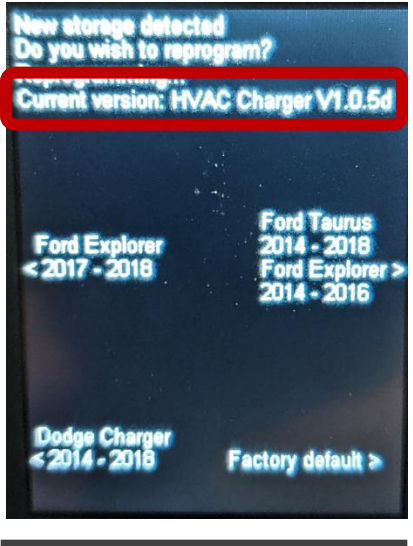

**USB REMOVED**

10. The controller will now be out of programming mode and will return to full operational mode. If it is not installed in the vehicle or if the ignition is set to "OFF", the screen will be "ON" for 5 seconds and then shut down.

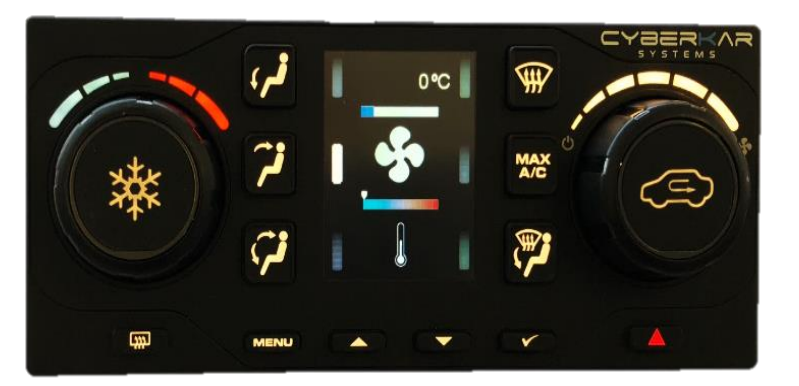

11. The firmware version can be validated by pressing the "MENU" button. The controller must be set for the version matching the vehicle from proper operation. Otherwise, the controller will not be able to communicate with the vehicle and will shut down after 5 seconds. The vehicle climate control will not work.

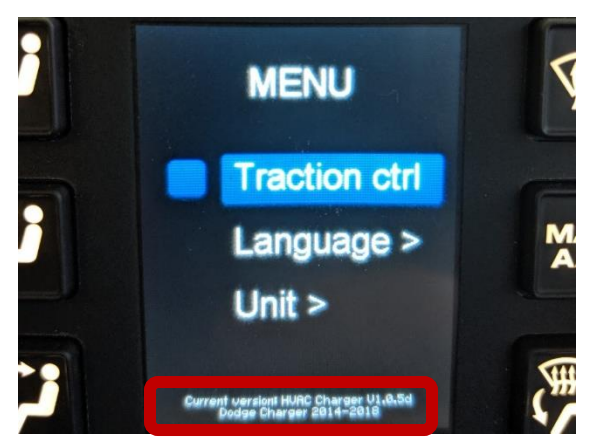

## <span id="page-9-0"></span>5 TECHNICAL ASSISTANCE

Cyberkar® Systems 3026 rue Anderson, suite 202 Terrebonne, Québec, Canada J6Y 1W1 Phone: 450-951-3080 Fax: 450-823-0192 http://www.cyberkar.com